**Step 1: Login to Effort Planning System (EPS)** 

**Use Chrome or Firefox browser and login to myUK portal with your Linkblue ID, and then navigate as described below.** 

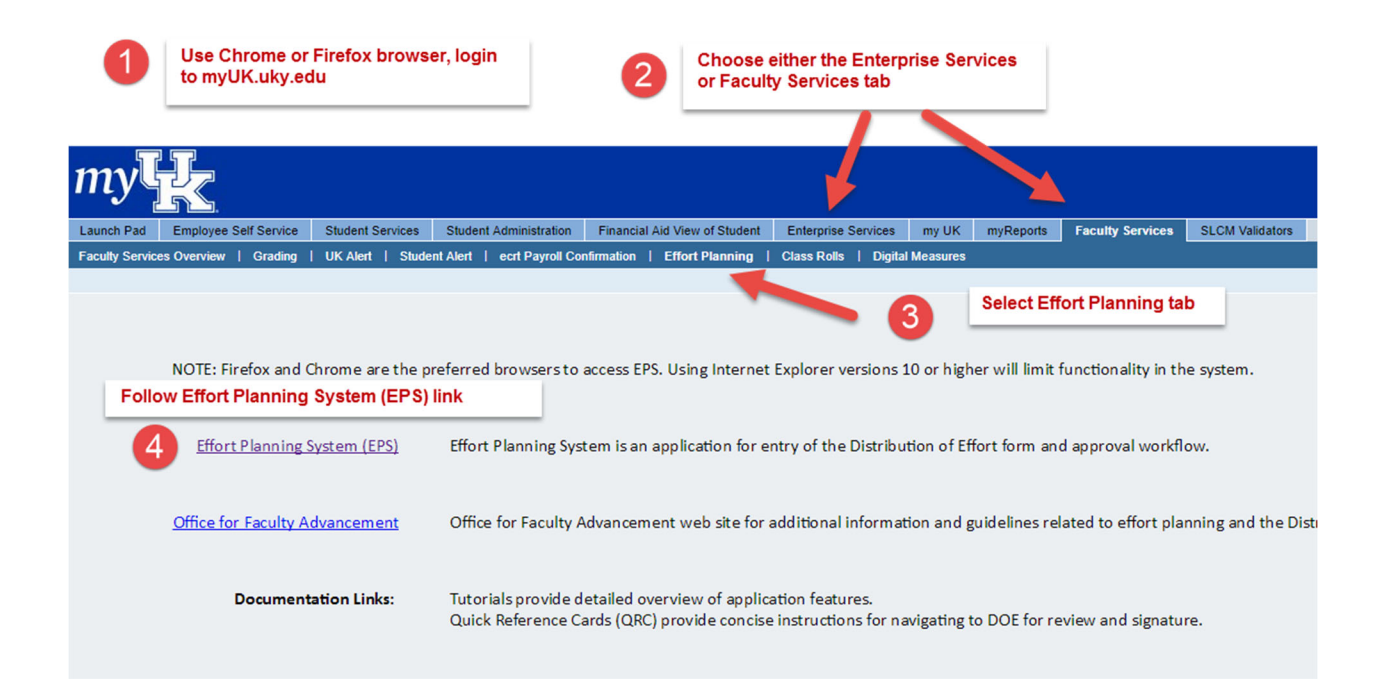

## **Step 2: Navigate to the appropriate DOE**

The initial navigation will vary depending on the EPS roles of the user:

- For faculty users with no other administrative roles, EPS opens on the **My DOEs** page.
- $\bullet$ For faculty users with approval roles (e.g. unit directors), EPS opens on the dashboard. Select view all under the **My DOEs** module.

The **My DOEs** page lists the most current DOE for each fiscal year. In the example below, FY2019 has a version 2 in progress at the Faculty Signature status. To find the active (approval workflow completed) DOE, expand the list:

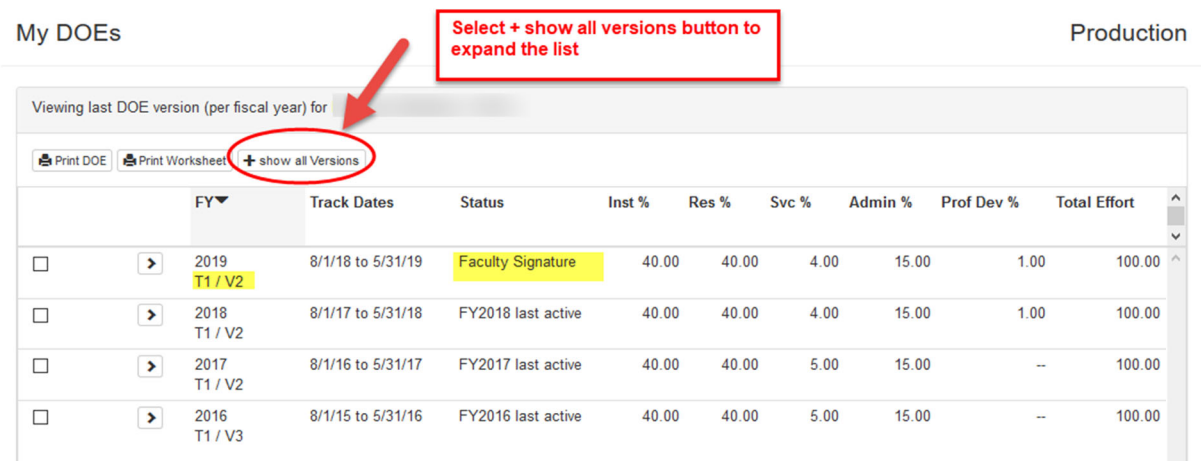

Once the appropriate DOE is identified, use the button with the > symbol to drill down into the detail.

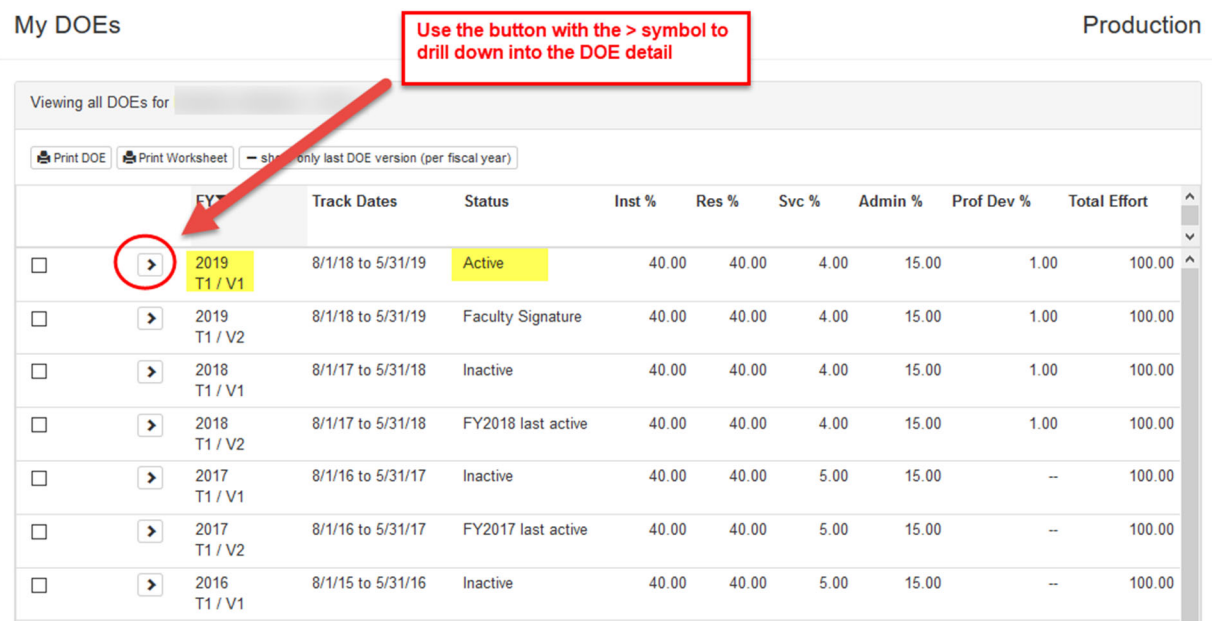

**Step 3: Use the DOE Detail page to view different areas of the DOE**

The DOE Detail page

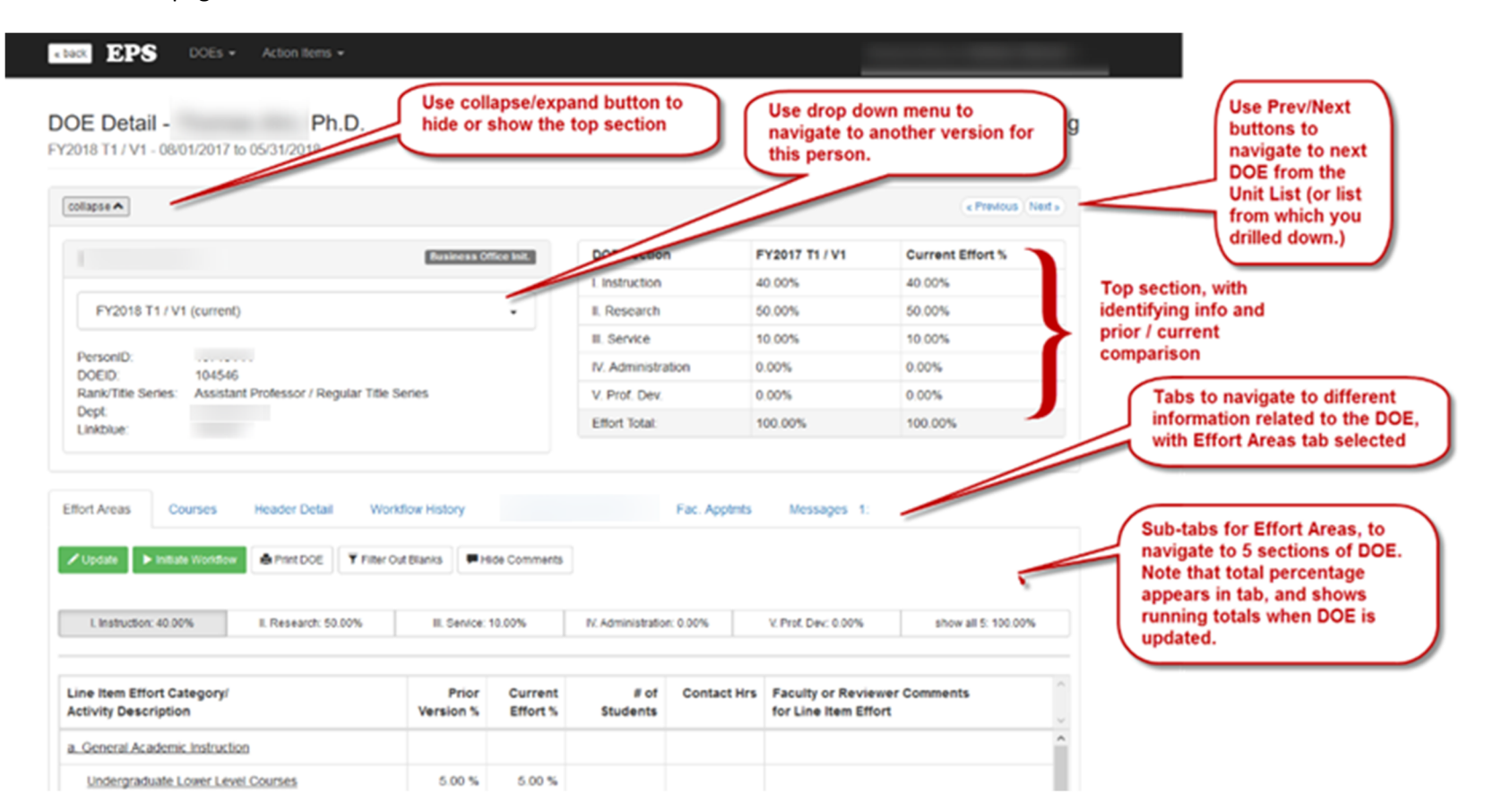

TIP: When viewing or updating a DOE, the top section can be collapsed to show more content without scrolling down the page

## **Directions for faculty to view their own DOE using the Effort Planning System (EPS) 2‐13‐2019**

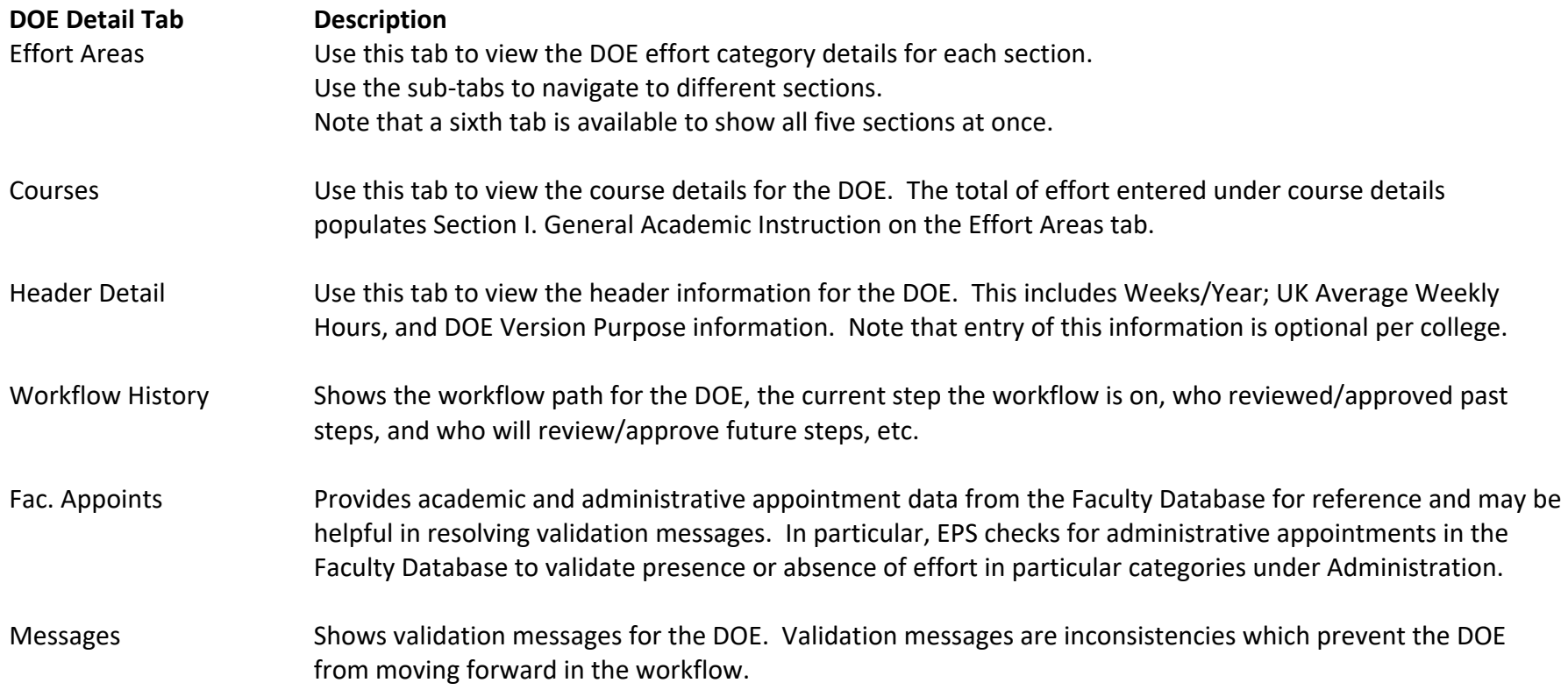

**5** 

Tips on viewing Administrative effort. The Administration tab shows the effort assigned. Look for descriptions of the activity under the effort category (example highlighted in yellow).

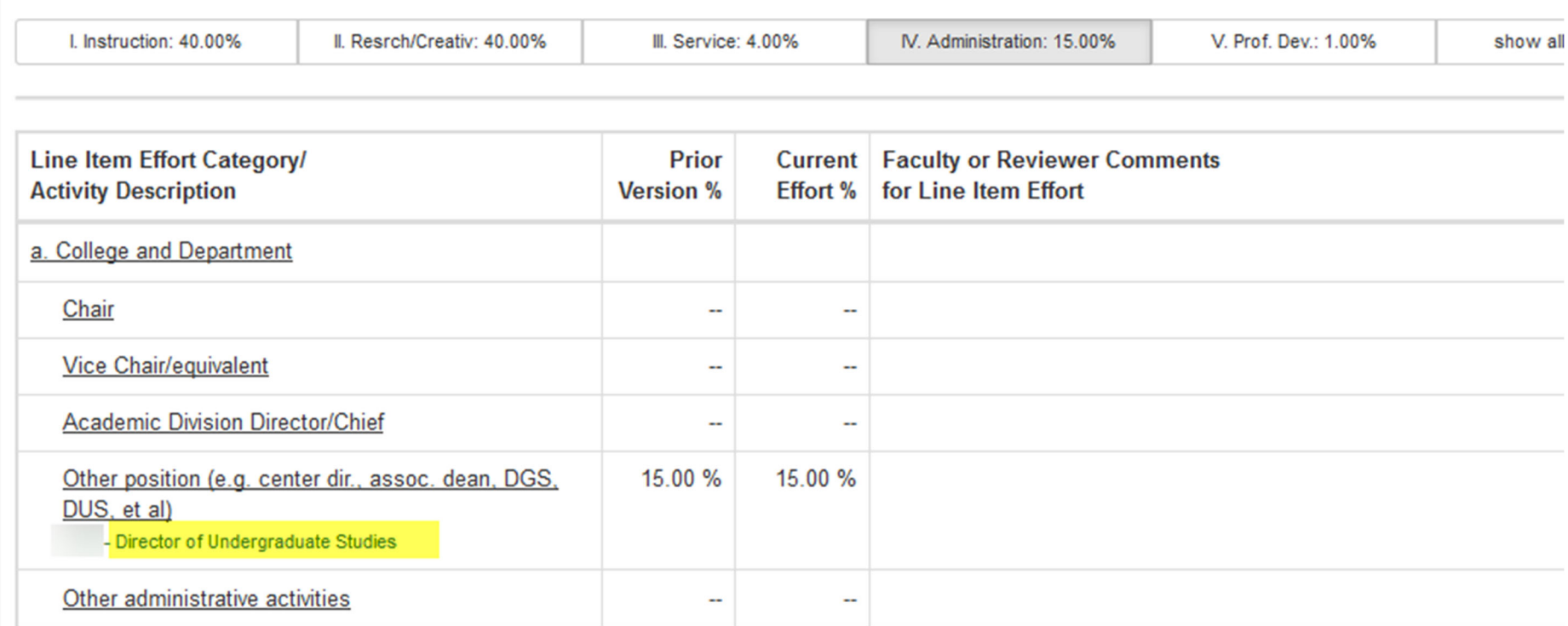

The academic appointments and administrative appointments effective in the DOE period, are displayed on the Fac.Appmnts tab

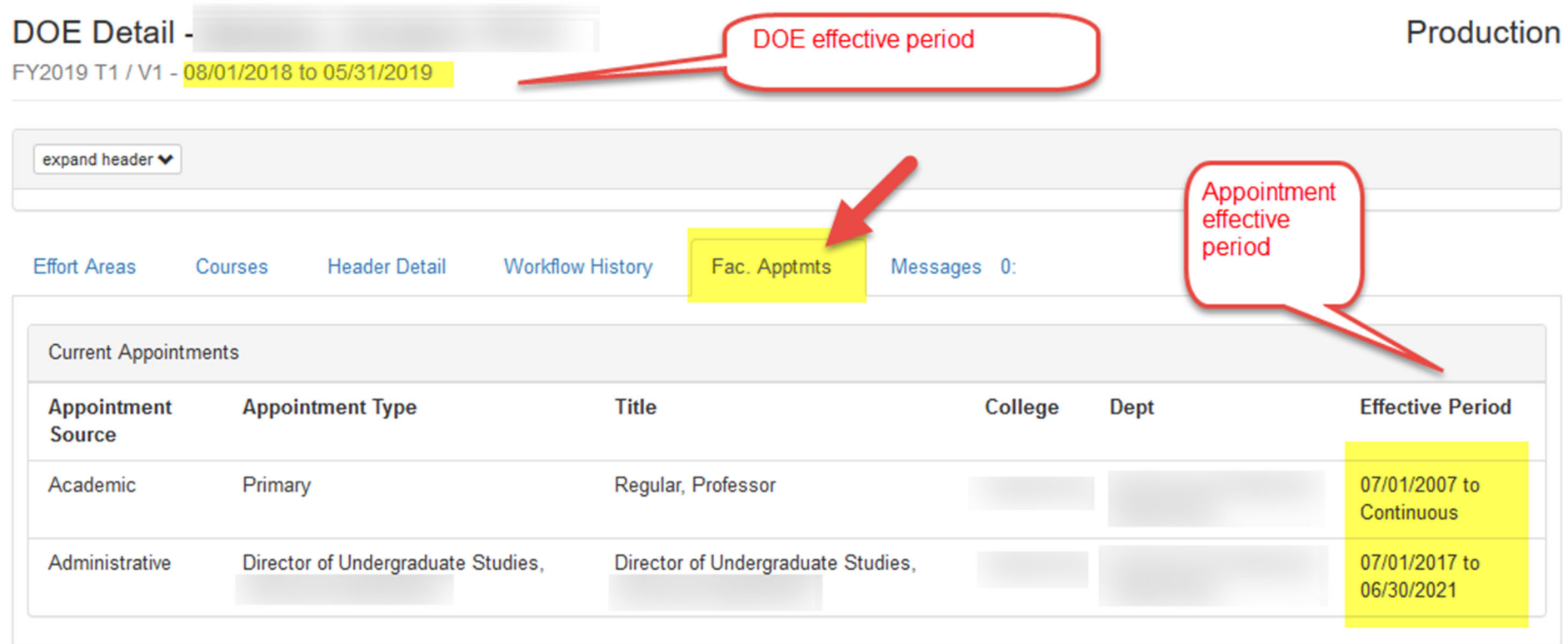